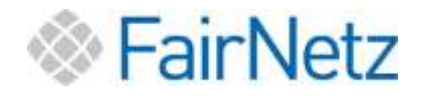

# Sie besitzen keinen PC bzw. wollen den Anschluss nur für Telefonie nutzen?

Bitte setzen Sie sich mit der FairNetz GmbH so früh wie möglich in Verbindung.

> FairNetz GmbH Technischer Vertrieb Hauffstraße 89 72762 Reutlingen [technischervertrieb@fairnetzgmbh.de](mailto:technischervertrieb@fairnetzgmbh.de) 0 71 21 582-30 33

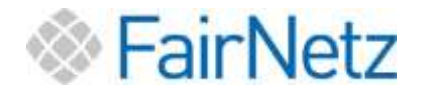

# Achtung!

Bitte schließen Sie vor der Einrichtung Ihres Internet- und Telefonanschluss zunächst die FRITZ!Box/Router an den ONT an.

Die FRITZ!Box/Router muss hierfür unbedingt vom Strom getrennt sein!

Hierdurch wird eine Grundkonfiguration durch die FairNetz auf die Fritz!Box aufgespielt und ein Firmware-Update durchgeführt. Dies erleichtert die weitere Einrichtung und Unterstützung.

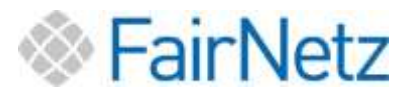

# Nicht unterstützte FRITZ!Box-Modelle oder Router anderer **Hersteller**

Die notwendigen Informationen zur Einrichtung Ihres Internet- und Telefondienstes erhalten Sie auf der Website Ihres Router-Herstellers.

Der verwendete Router muss folgende technische Merkmale am WAN-Port unterstützen:

- Gigabit Ethernet (IEEE 802.3ab)
- Verbindungsprotokoll PPPoE
- Tagged VLAN (IEEE 802.1q)

Die FairNetz GmbH kann Sie bei der Einrichtung Ihres Gerätes nicht unterstützen.

Die Anschlussdaten, die Sie für die Router-Einrichtung benötigen, erhalten Sie mit dem Anschreiben Anschlussdaten circa 1 Woche vor Vertragsstart.

Das Schreiben enthält:

- VLAN ID
- PPPoE
- Zugangsdaten Internet
- Zugangsdaten Telefonie
- Zugewiesener LAN-Port am ONT

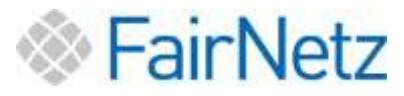

# Anleitung zur Einrichtung Internet- und Telefonanschluss

# ! Hinweis gebrauchte FRITZ!Box !

Sofern Sie eine gebrauchte FRITZ!Box besitzen, springen Sie direkt zu Punkt 5 und führen Sie die angegebenen Schritte durch.

# Inhalt

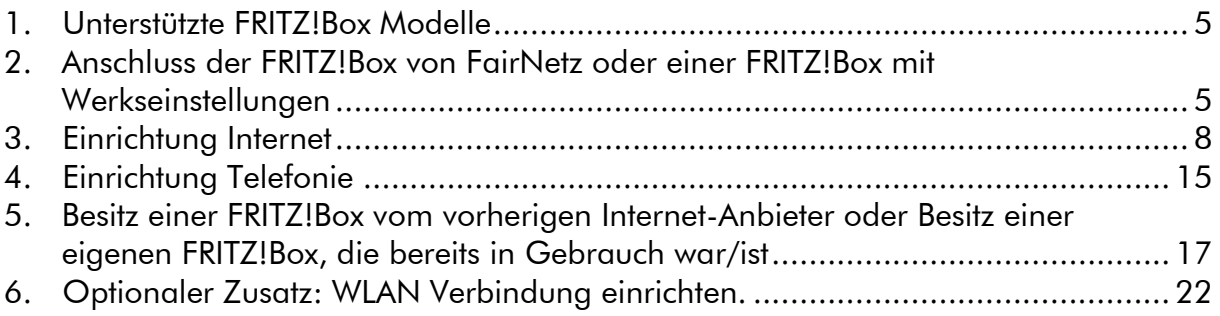

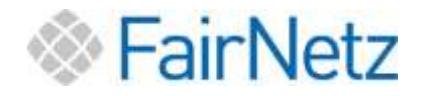

# <span id="page-4-0"></span>1. Unterstützte FRITZ!Box-Modelle

Die folgenden FRITZ!Box-Modelle werden von der FairNetz GmbH grundsätzlich unterstützt:

- FRITZ!Box 7490 (bei aktuellster Software und solange der Hersteller die FRITZ!Box updatet)
- FRITZ!Box 7530
- $\cdot$  FRITZIB<sub>OX</sub> 7590

Andere FRITZ!Box-Modelle sind nicht oder nur eingeschränkt möglich, da diese die hohen Bandbreiten des Glasfaseranschlusses nicht ausreichend unterstützen.

# <span id="page-4-1"></span>2. Anschluss der FRITZ!Box von FairNetz oder einer FRITZ!Box mit Werkseinstellungen

Sofern Sie eine neue FRITZ!Box von der FairNetz oder eine selbstbeschaffte FRITZ!Box mit Werkseinstellungen haben, führen Sie die nachfolgenden Schritte durch.

### Schritt 1:

Schalten Sie Ihre FRITZ!Box vor dem Anschluss aus. Trennen Sie diese hierzu vom Strom.

## Achtung: Verbinden Sie die FRITZ!Box nur im ausgeschalteten Zustand.

### Schritt 2:

Stecken Sie das LAN-Kabel je nach Gerät in die vorgesehenen Anschlüsse (RJ45) ein, siehe nachfolgende Grafiken. Die FRITZ!Box muss ausgeschaltet sein!

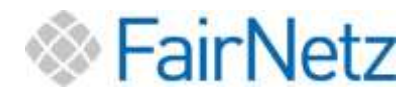

## FRITZ!Box 7530 (gilt auch für 7490)

Achtung: Verbinden Sie die FRITZ!Box nur im ausgeschalteten Zustand.

Verbinden Sie den Ihnen zugewiesenen LAN-Port des ONTs mit dem LAN1-Port (gelb) Ihrer FRITZ!Box.

Welcher ONT LAN-Port Ihnen zugewiesen ist, entnehmen Sie bitte Ihren Anschlussdaten. Diese erhalten Sie ca. 1 Woche vor Vertragsstart.

Der LAN1-Port befindet sich auf der Rückseite Ihrer FRITZ!Box

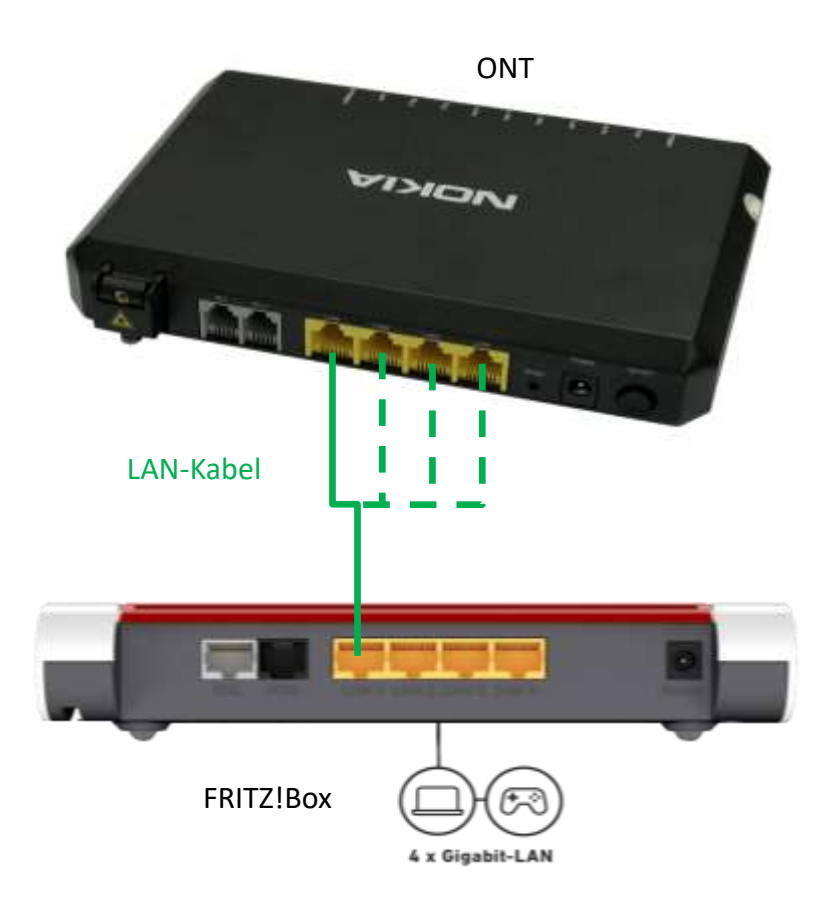

### Schritt 3:

Schalten Sie erst nach erfolgter Netzwerkverbindung die FRITZ!Box ein! Sobald die FRITZ!Box am Stromnetz angeschlossen ist, startet die FRITZ!Box automatisch. Dies erkennen Sie am Leuchten bzw. Blinken der FRITZ!Box.

Warten Sie ca. 15 Minuten bevor Sie mit Punkt 3 Einrichtung Internet fortfahren. Diese Zeit benötigt die FRITZ!Box, um die Einrichtung an unserem Netz zu durchlaufen.

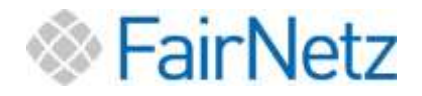

### FRITZ!Box 7590

Achtung: Verbinden Sie die FRITZ!Box nur im ausgeschalteten Zustand.

Verbinden Sie den Ihnen zugewiesenen LAN-Port des ONTs mit dem WAN-Port (blau) Ihrer FRITZ!Box.

Welcher ONT LAN-Port Ihnen zugewiesen ist, entnehmen Sie bitte Ihren Anschlussdaten. Diese erhalten Sie ca. 1 Woche vor Vertragsstart.

Der WAN-Port befindet sich auf der Rückseite Ihrer FRITZ!Box

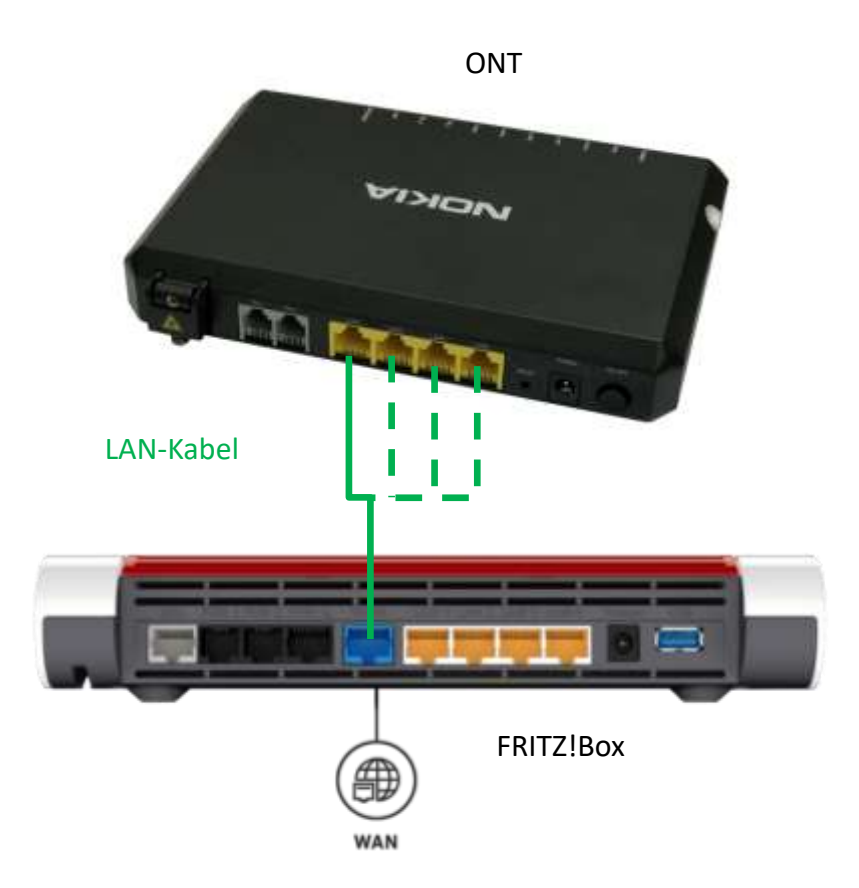

### Schritt 3:

Schalten Sie erst nach erfolgter Netzwerkverbindung die FRITZ!Box ein! Sobald die FRITZ!Box am Stromnetz angeschlossen ist, startet die FRITZ!Box automatisch. Dies erkennen Sie am Leuchten bzw. Blinken der FRITZ!Box.

Warten Sie ca. 15 Minuten bevor Sie mit Punkt 3 Einrichtung Internet fortfahren. Diese Zeit benötigt die FRITZ!Box, um die Einrichtung an unserem Netz zu durchlaufen.

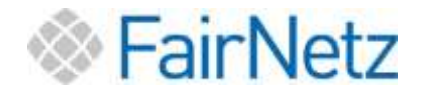

# <span id="page-7-0"></span>3. Einrichtung Internet

## Achtung: Führen Sie zunächst unbedingt Punkt 2 (Seite 5) dieser Anleitung durch.

Verbinden Sie Ihren PC oder Laptop mit der FRITZ!Box. Ihrer FRITZ!Box liegt ein Netzwerkkabel, auch Patchkabel genannt, bei.

Starten Sie nun Ihren PC oder Laptop.

Öffnen Sie einen Webbrowser (Internet Explorer, Mozilla Firefox, Microsoft Edge, Google Chrome, oder Ähnliches).

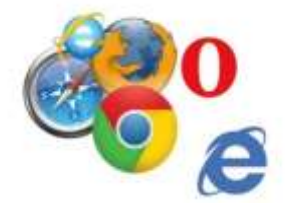

Geben Sie in die Adresszeile die folgende Websiteadresse ein: fritz.box und drücken Sie die Enter-Taste.

Sie werden nun auf die Anmeldeseite der FRITZ!Box geleitet.

Es öffnet sich das folgende Fenster:

1. Kennworteingabe

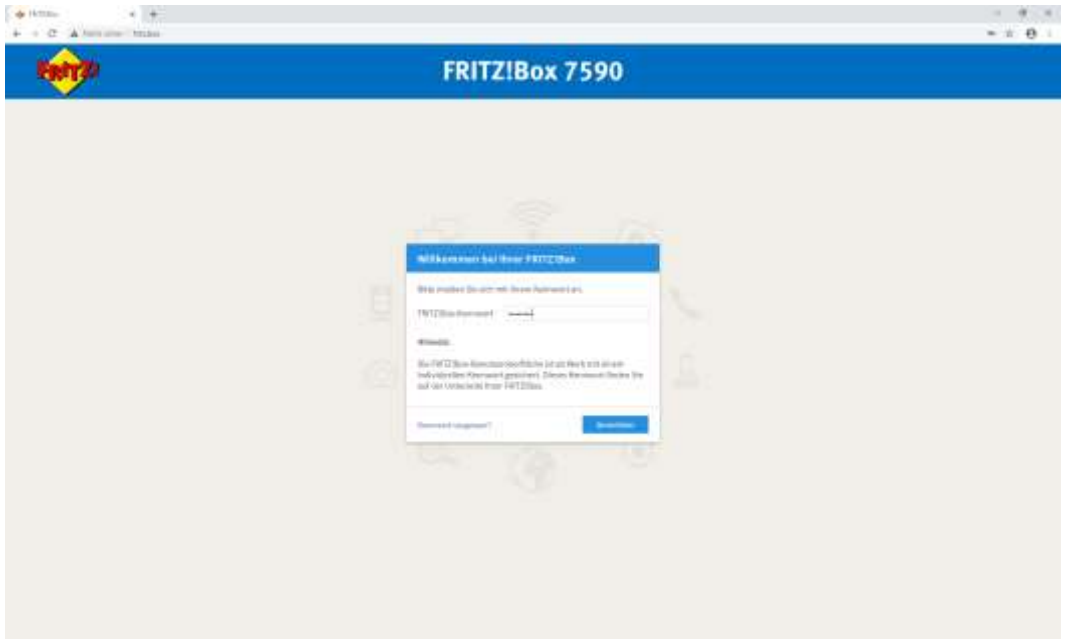

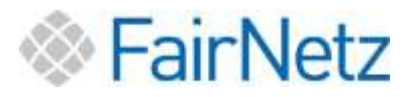

Geben Sie das Kennwort ein und klicken Sie dann auf Anmelden.

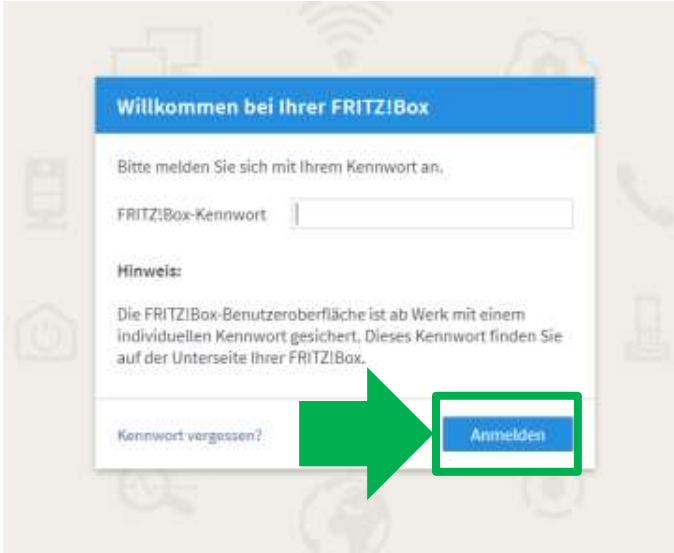

Das Kennwort zu Ihrer FRITZ!Box finden Sie entweder auf der FRITZ!Box beiliegenden FRITZ!Notiz oder auf der Geräteunterseite der FRITZ!Box.

Beispiel:**FRITZ!BOX 7590** Einfache Einrichtung mit http://fritz.box **WLAN-Funknetz (SSID)** FRITZ!Box-Kennwort FRITZ!Box 7590 WW afbecd1234 WLAN-Netzwerkschlüssel (WPA2) Netzteile: 311POW134 · 3779 8981 1562 8981 1234 311P0W165  $-66012V2,5A$ 路後 Serien-Nummer<br>『総略 H515.123.45.678.901 ⊠ **Artikel-Nummer:** 2000 2784 EXERCIVIMP-Account<br>EXERCIDO 40E-123456789012 AVM GmbH, CE 10547 Berlin

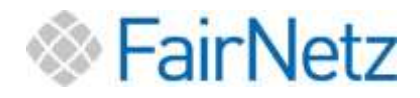

### 2. Updateinstallation

Sie erhalten nun die Nachricht "Update erfolgreich installiert".

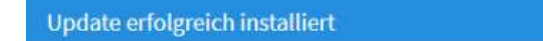

#### Eine neue FRITZ!OS-Version wurde erfolgreich installiert

Mit dem Update auf FRITZ!OS 07.21 haben sich einzelne Einstellungen verändert, die Sie beachten sollten. Im nächsten Schritt können Sie diese direkt bearbeiten.

# Drücken Sie auf Weiter.

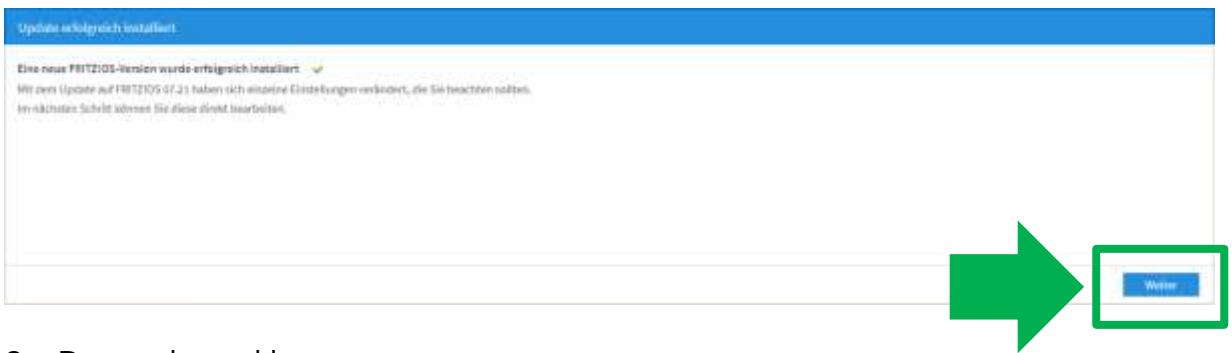

# 3. Datenschutzerklärung

Es folgt die Datenschutzerklärung.

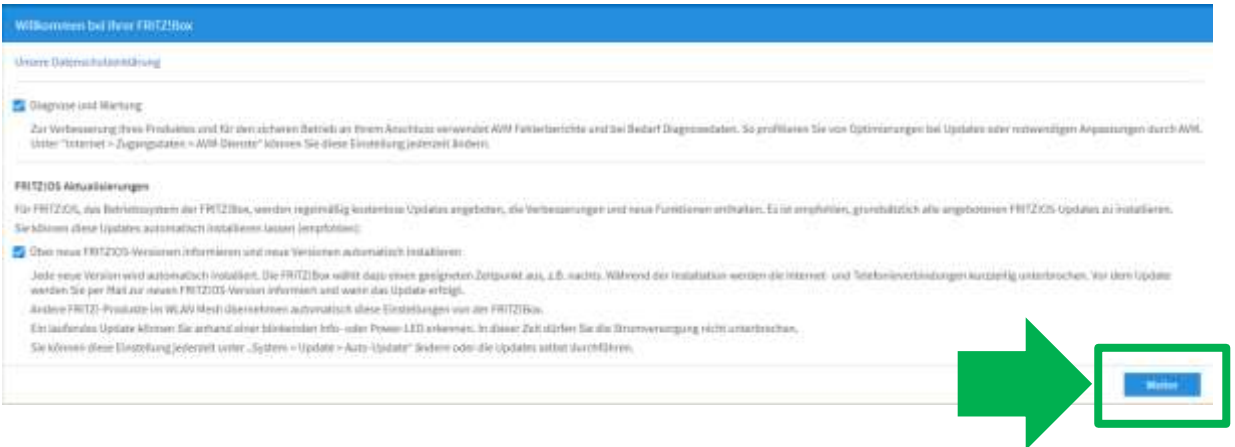

Bitte lesen Sie sich die Optionen sorgfältig durch.

Wir empfehlen, die Haken gesetzt zu lassen, so dass Ihre FRITZ!Box immer mit den neuesten Updates versorgt wird.

Bestätigen Sie nach Ihrer Auswahl mit Weiter.

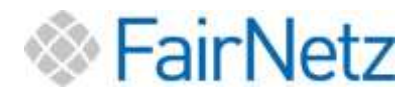

### 4. FRITZ!Box Newsletter

Es öffnet sich das Fenster zur FRITZ!Box Information. Hier können Sie entscheiden, ob Sie per Email zu Neuigkeiten über FRITZ!Box informiert werden wollen.

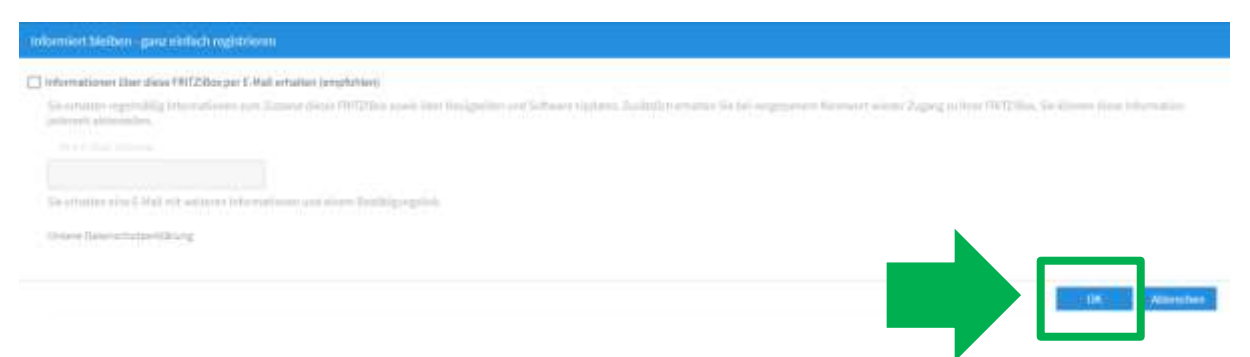

Das Feld kann auch frei bleiben, wenn Sie keine Informationen erhalten möchten. Bestätigen Sie Ihre Wahl mit OK.

5. Funktionen und Leistungsmerkmale Ihrer FRITZ!Box kennenlernen

Es öffnet sich ein Pop-Up Fenster. Wenn Sie mehr über Ihre FRITZ!Box erfahren möchten, Spracheinstellungen vornehmen wollen oder Ähnliches, können Sie hier die Funktionen Ihrer FRITZ!Box kennenlernen. Dies ist für die Installation nicht notwendig und auch im Nachgang noch möglich.

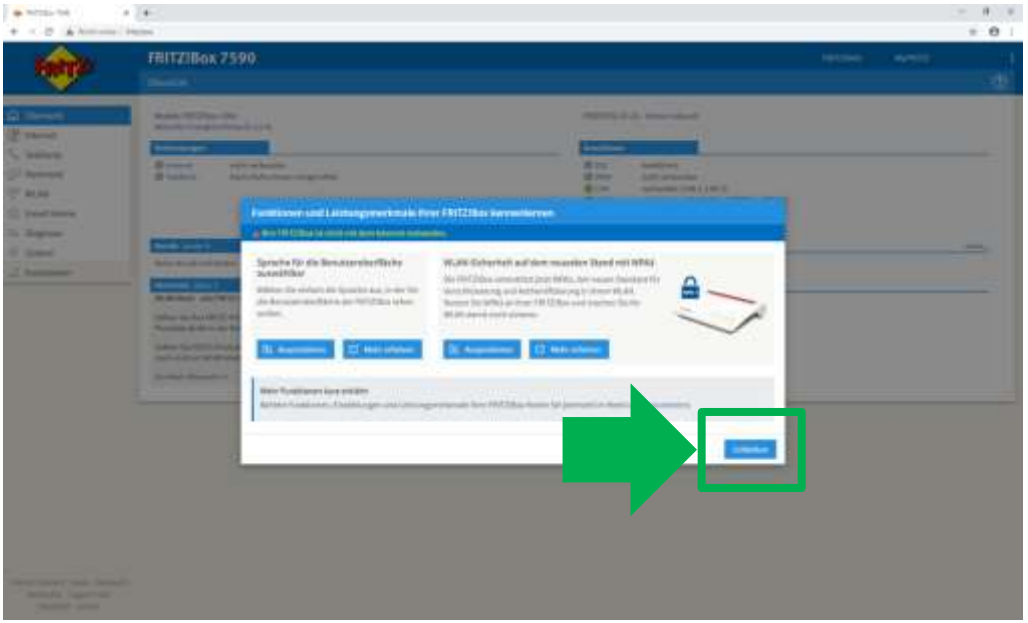

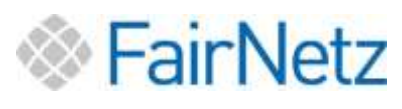

**TERMINAL PROPERTY** 

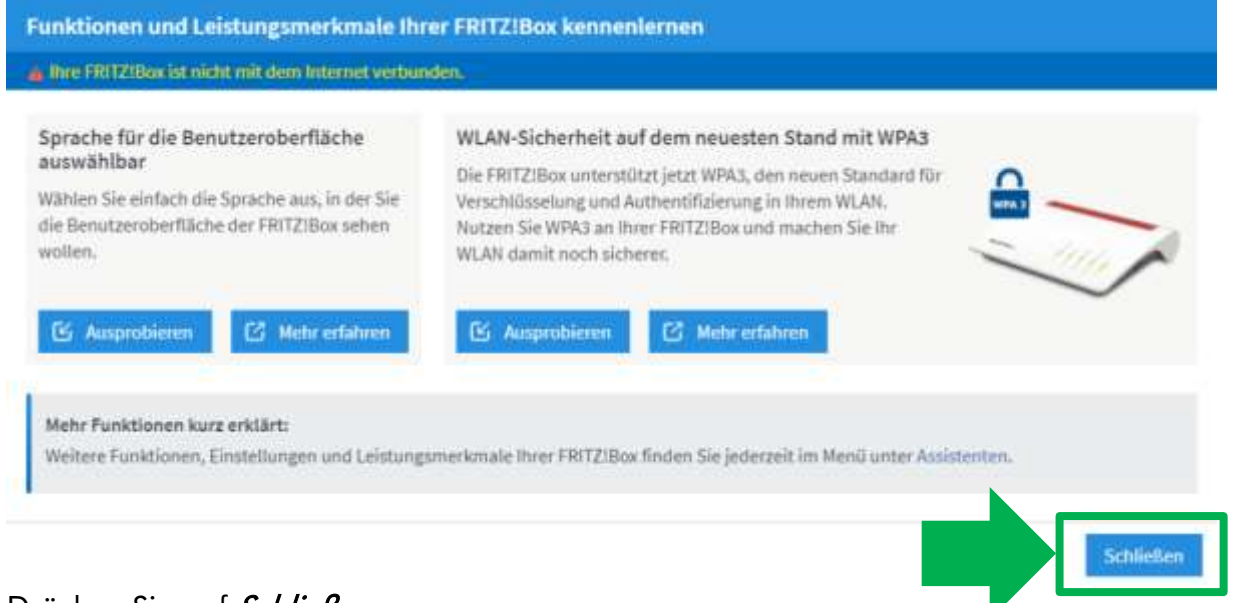

# Drücken Sie auf Schließen.

# 6. FRITZ!Box Übersicht

Sie befinden sich nun auf der Übersichtsseite der FRITZ!Box.

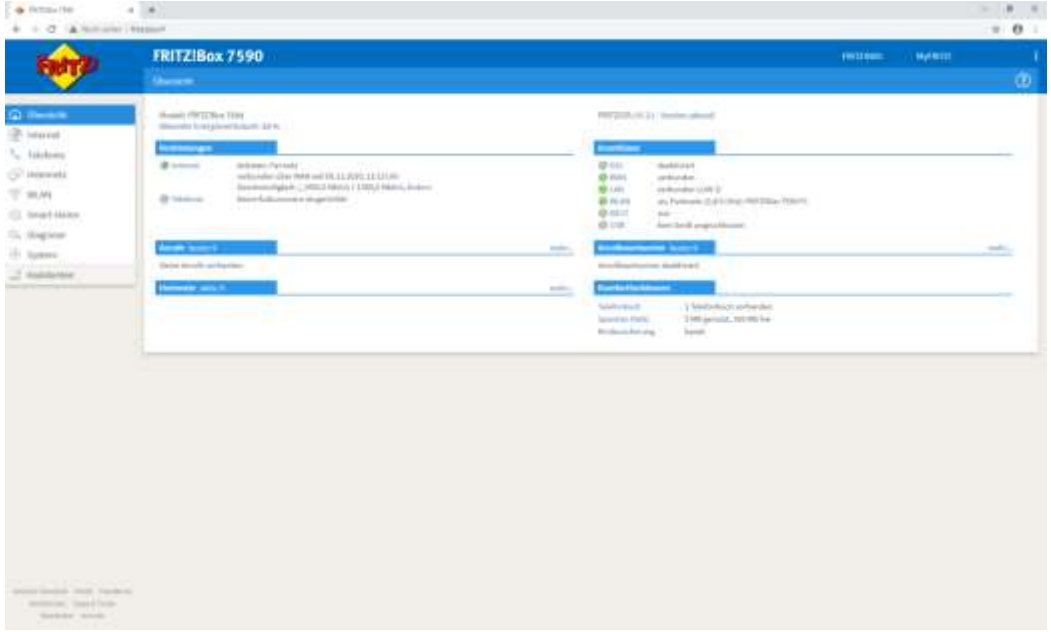

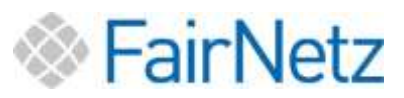

Um Ihren Internetzugang einzurichten, klicken Sie im Menü auf der linken Seite auf "Internet" (1), danach auf "Zugangsdaten" (2).

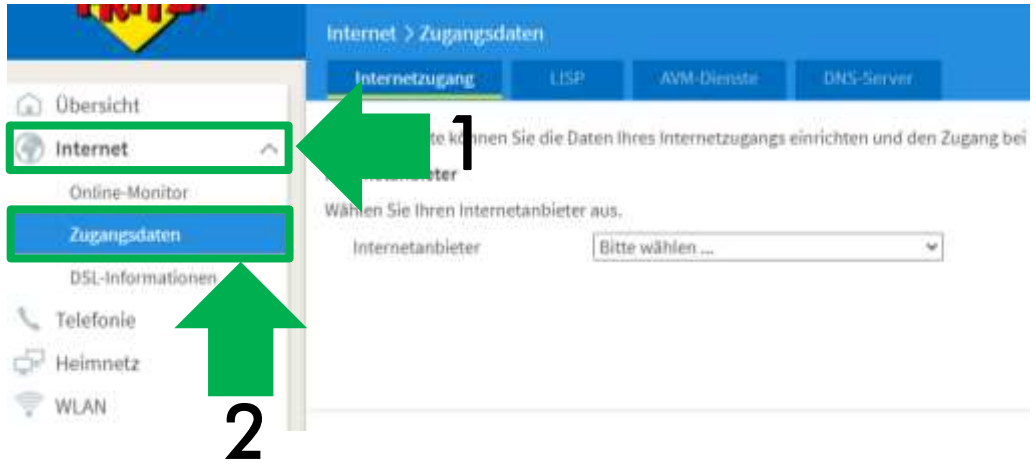

Wählen Sie nun unter "Internetanbieter" die Option "weitere Internetanbieter". Im zweiten Feld, das erschienen ist, wählen Sie die Auswahlmöglichkeit "andere Internetanbieter". Im Feld "Name" tragen Sie anschließend "FairNetz GmbH" ein.

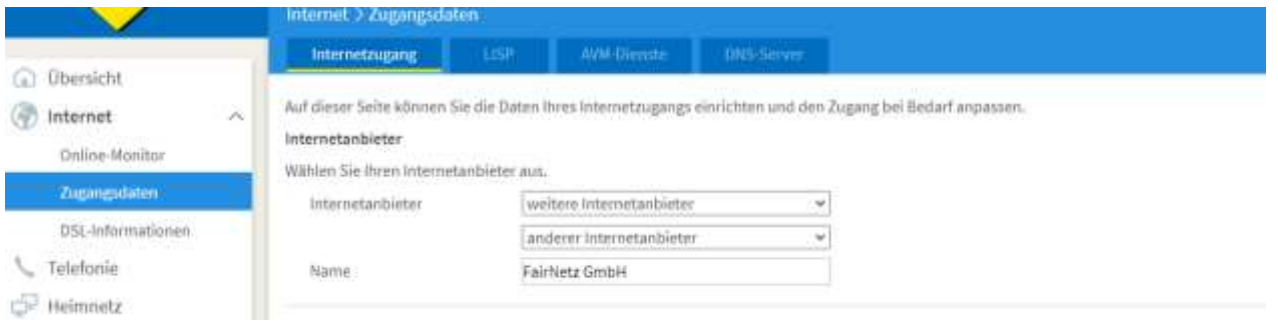

Unter dem Titel "Anschluss" müssen Sie die dritte Option "Anschluss an externes Modem oder Router"(1) auswählen.

Bei der zweiten Auswahlmöglichkeit, die unter "Betriebsart" zu finden ist, wählen Sie die zweite Möglichkeit "Internetverbindung selbst aufbauen"(2).

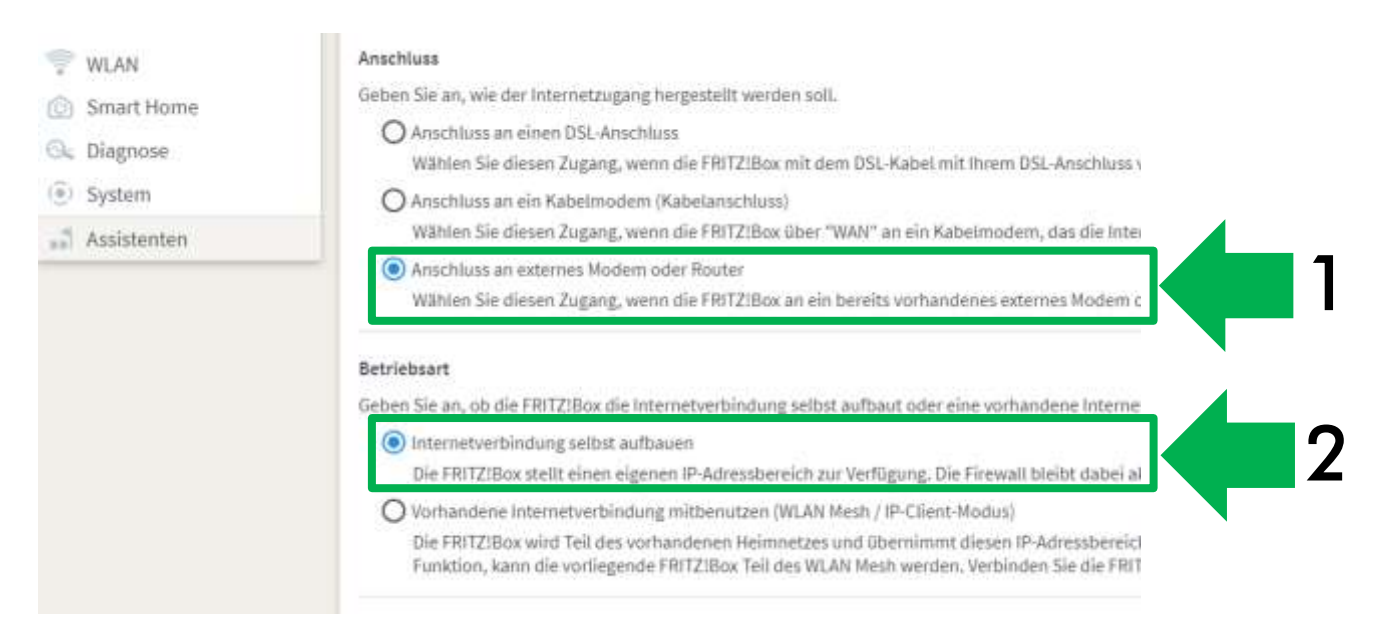

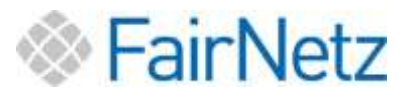

ist zufällig gestaltet.

Scrollen Sie nach unten bis Sie das Feld "Zugangsdaten" sehen. Wählen Sie bei "Werden Zugangsdaten benötigt?" "Ja" aus und füllen Sie die Felder entsprechend Ihren zugesendeten Zugangs- bzw. Anschlussdaten aus.

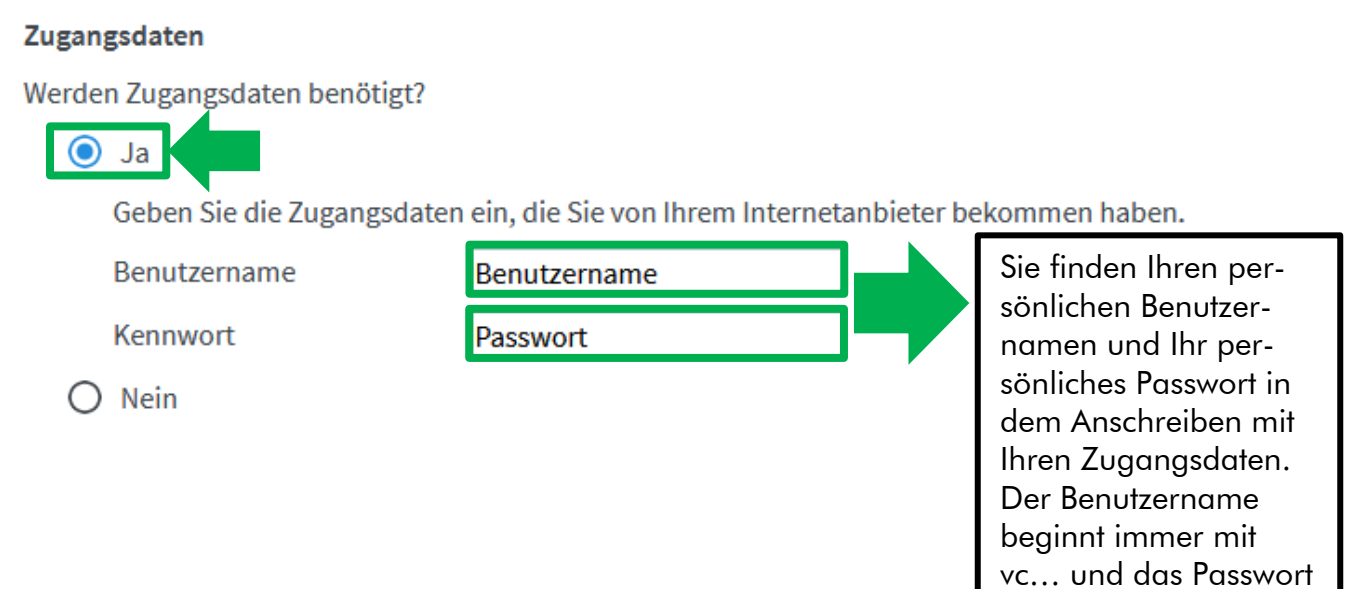

Ihr Internetzugang ist nun erfolgreich eingerichtet.

<span id="page-13-0"></span>Für die Einrichtung des Telefons springen Sie zu Punkt 4 (Seite 14) Einrichtung Telefonie.

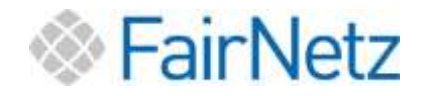

# 4. Einrichtung Telefonie

Um Ihre Rufnummer einzurichten klicken Sie im Menü auf der linken Seite auf "Telefonie" (1), danach auf "Eigene Rufnummern" (2). Im nächsten Schritt klicken Sie rechts auf "Neue Rufnummer" (3).

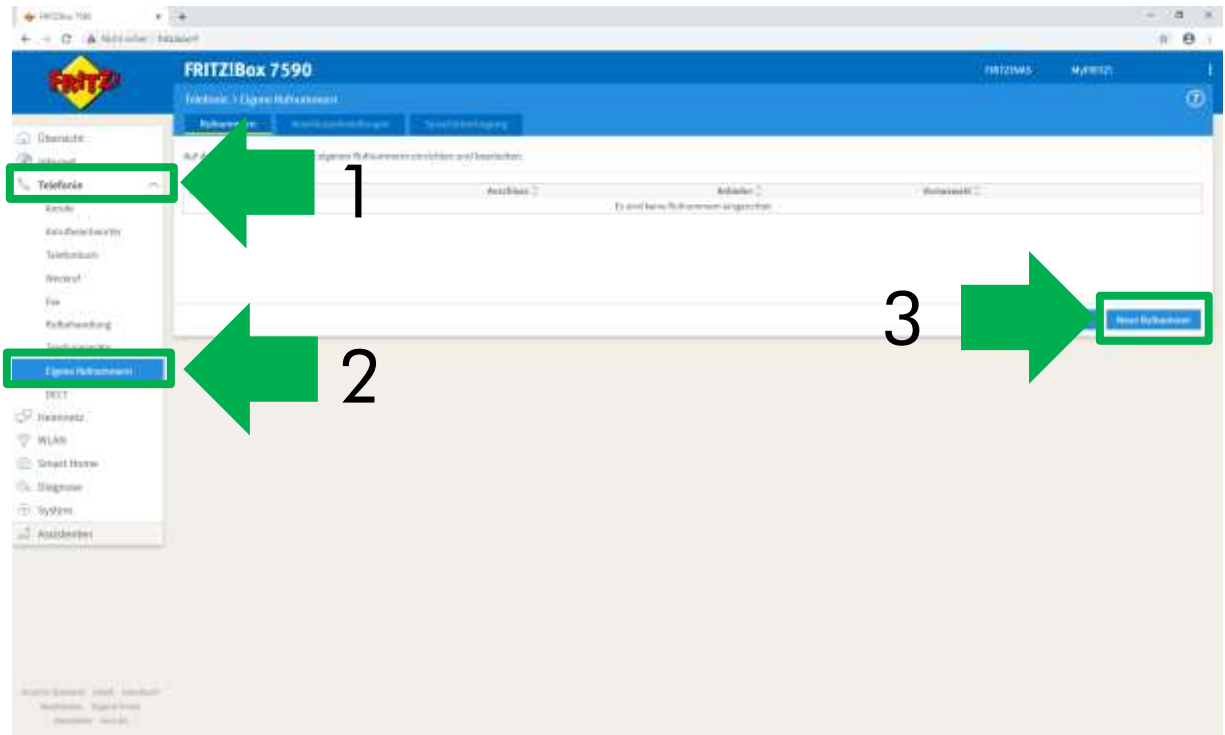

Es öffnet sich ein Assistent. Wählen Sie den IP-basierten Anschluss aus und klicken Sie auf "Weiter".

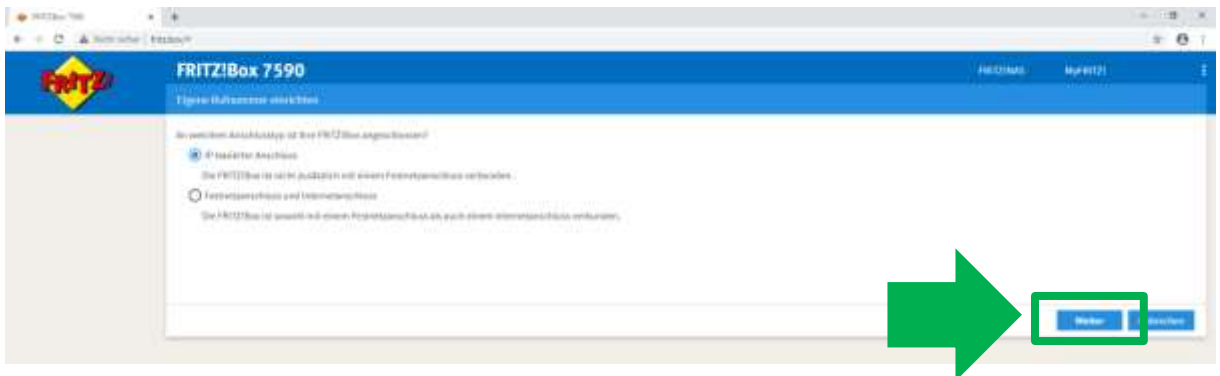

Wählen Sie als Telefonie-Anbieter "Anderer Anbieter" aus und füllen Sie die Felder entsprechend Ihren zugesendeten Zugangs- bzw. Anschlussdaten aus.

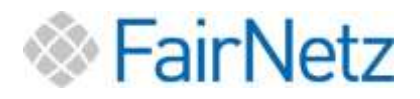

#### Anmeldedaten

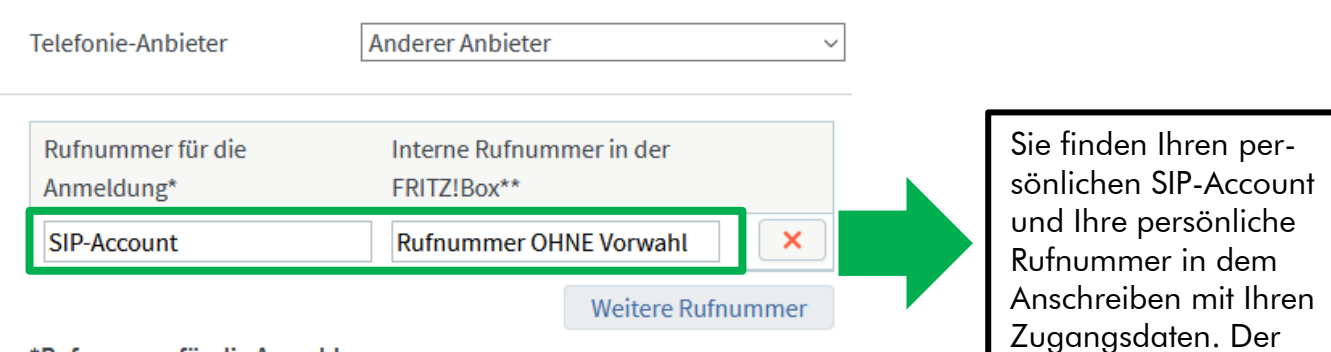

#### \*Rufnummer für die Anmeldung

Geben Sie in dieser Spalte bitte die Rufnummer für die Anmeldung ein. Diese vom Anbieter vorgegeben, einschließlich eventuell enthaltener Sonderzeiche

#### \*\*Interne Rufnummer in der FRITZ!Box

Geben Sie nun bitte Ihre Rufnummer ohne Ortsvorwahl und ohne Sonderzeic

#### **Weitere Rufnummer**

Über "Weitere Rufnummer" können Sie hier weitere Rufnummern anlegen, w später unter "Eigene Rufnummern" über die Schaltfläche "Neue Rufnummer'

### Zugangsdaten

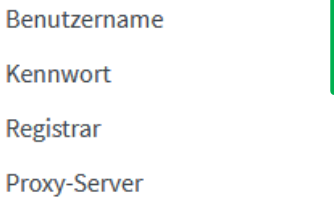

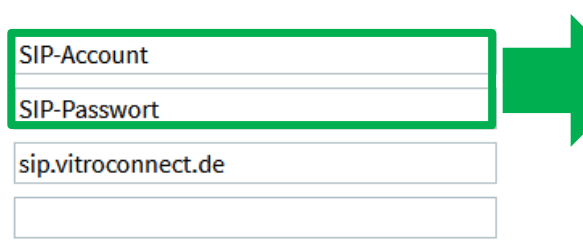

Sie finden Ihren persönlichen SIP-Account und Ihr persönliches SIP-Passwort in dem Anschreiben mit Ihren Zugangsdaten. Der SIP Account beginnt immer mit 0049….

SIP Account beginnt immer mit 0049….

### Klicken Sie anschließend auf "Weiter".

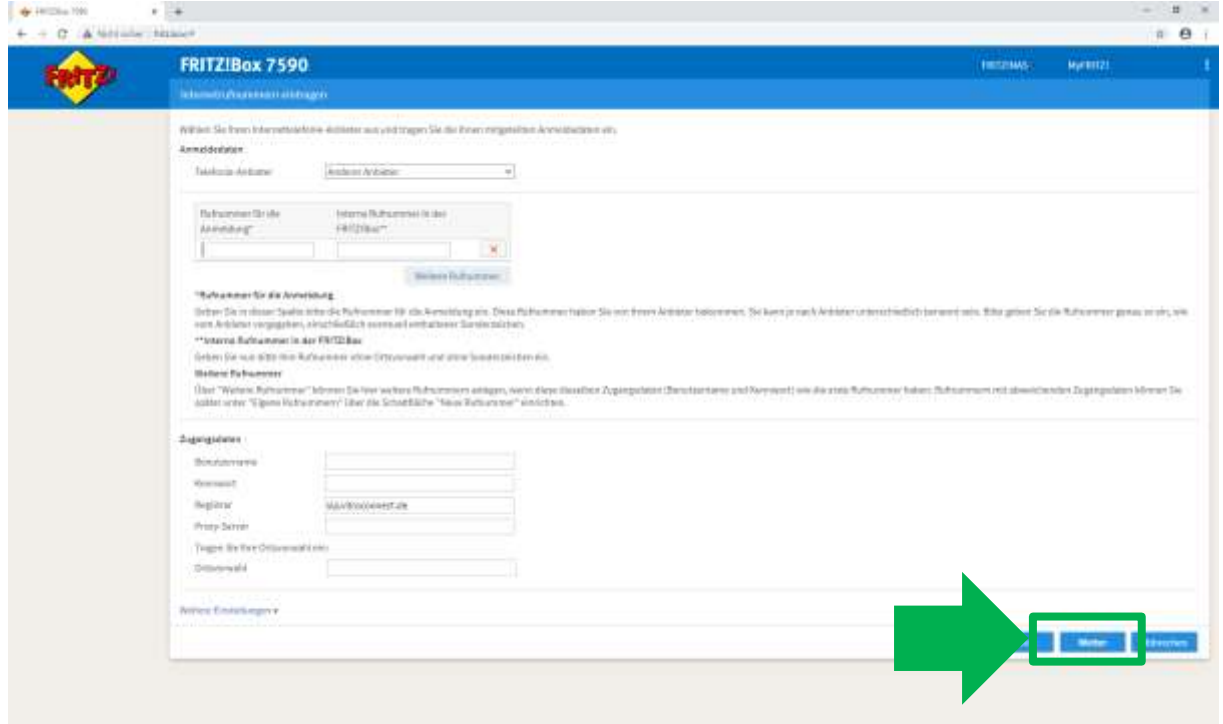

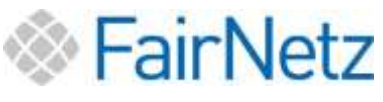

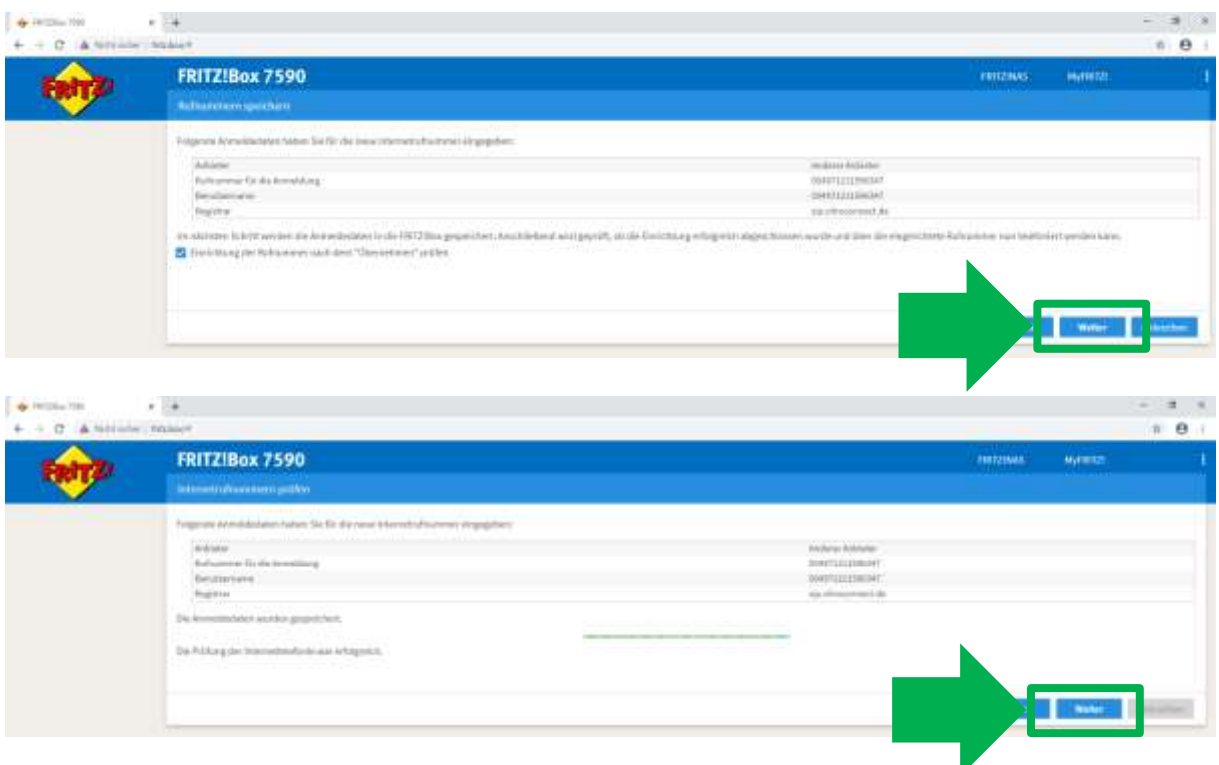

Nach der Überprüfung der Einstellungen erhalten Sie obiges Bild. Klicken Sie auf "Weiter". Sie gelangen zurück zur Übersicht.

# <span id="page-16-0"></span>5. Besitz einer FRITZ!Box vom vorherigen Internet-Anbieter oder Besitz einer eigenen FRITZ!Box, die bereits in Gebrauch war / ist

Bitte fragen Sie bei Ihrem bisherigen Internet-Anbieter, ob der bisherige Anbieter auf Ihrer FRITZ!Box eine eigene Software installiert hat. Wenn dies der Fall ist, kann es sein, dass Ihre FRITZ!Box nicht automatisch für den Internet- und Telefondienst der FairNetz konfiguriert werden kann. Die Einrichtung muss dann manuell erfolgen, siehe Abschnitt "Nicht unterstützte FRITZ!Box-Modelle oder Router anderer Hersteller" auf Seite 3.

Option 1: Zurücksetzen auf Werkseinstellungen (von FairNetz empfohlen).

Starten Sie Ihren PC oder Laptop.

Öffnen Sie einen Webbrowser (Internet Explorer, Mozilla Firefox, Microsoft Edge, Google Chrome, oder Ähnliches).

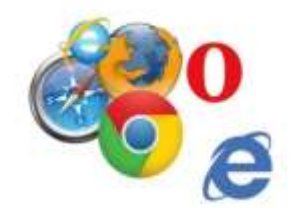

Geben Sie in die Adresszeile die folgende Websiteadresse ein: fritz.box und drücken Sie die Enter-Taste.

Sie werden nun auf die Anmeldeseite der FRITZ!Box geleitet.

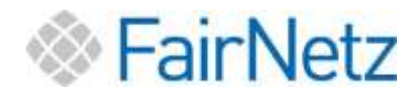

Es öffnet sich das folgende Fenster: Kennworteingabe

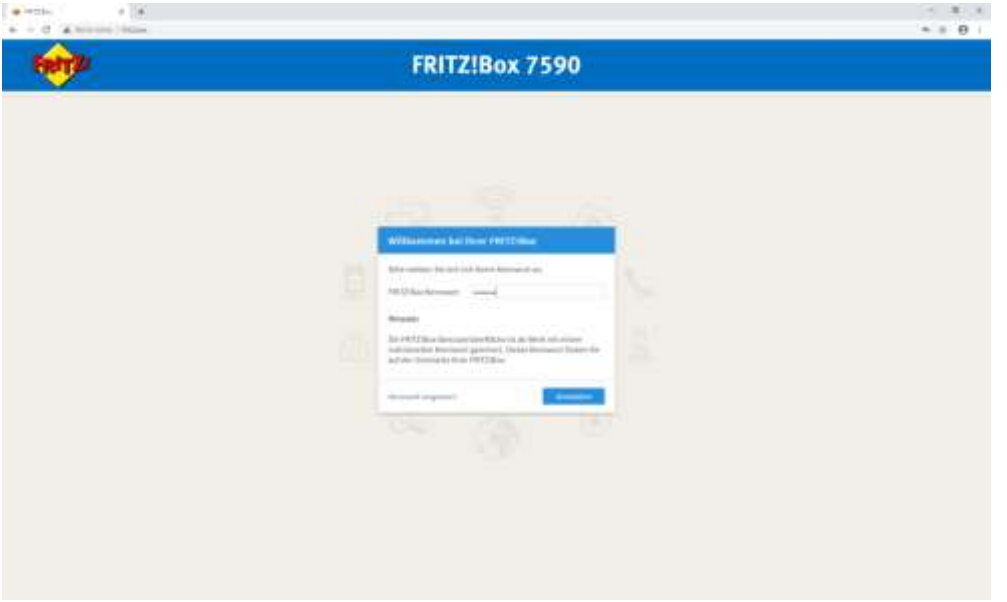

Geben Sie das Kennwort ein und klicken Sie auf Anmelden.

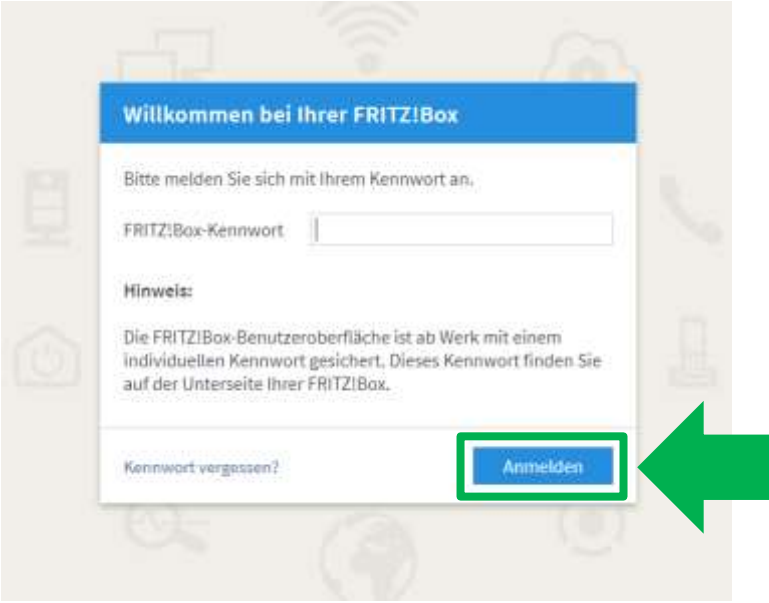

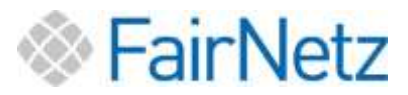

Das Kennwort zu Ihrer FRITZ!Box finden Sie entweder auf der FRITZ!Box beiliegenden FRITZ!Notiz oder auf der Geräteunterseite der FRITZ!Box.

Beispiel:

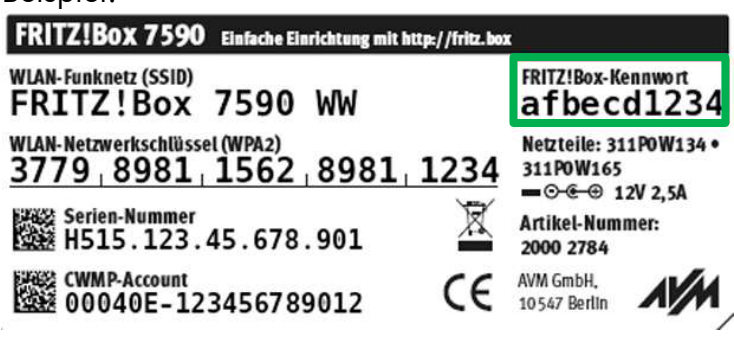

Es öffnet sich die folgende Übersicht:

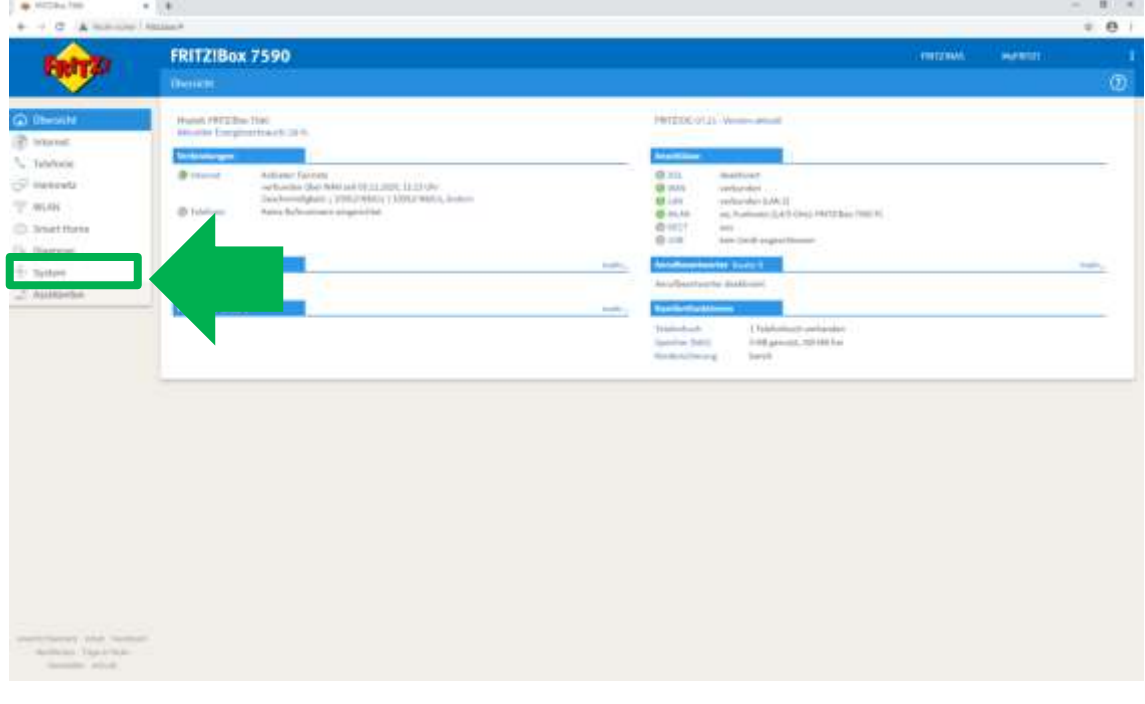

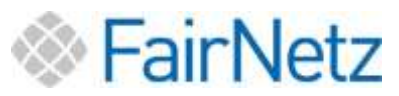

Klicken Sie in der Benutzeroberfläche links im Menü der FRITZ!Box auf System.

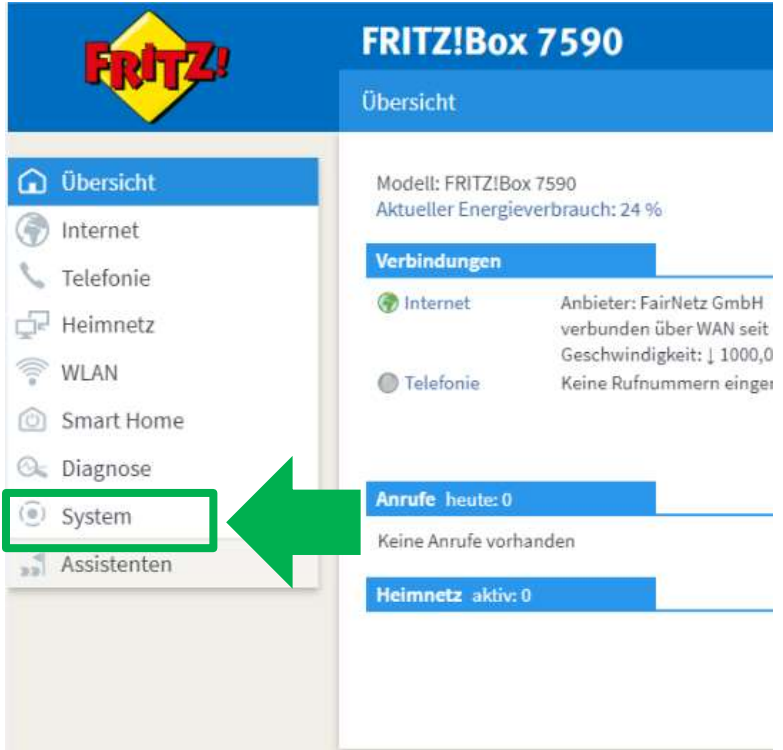

Klicken Sie im Menü System auf Sicherung.

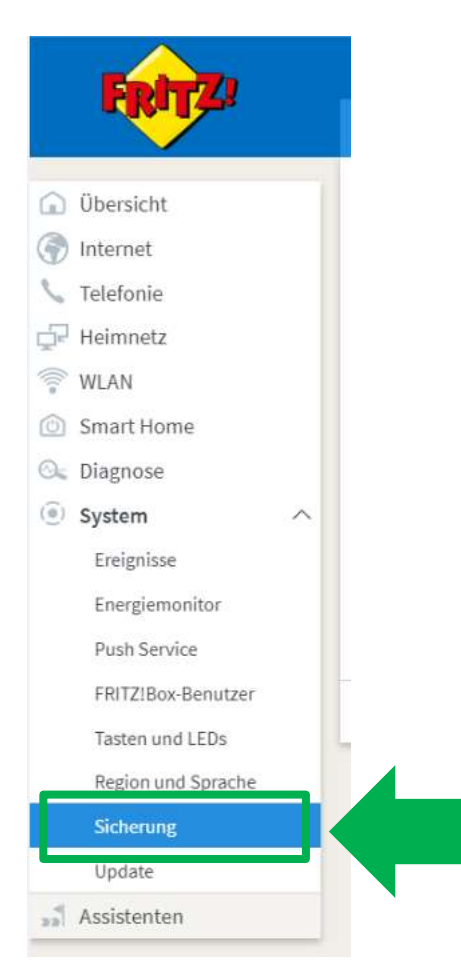

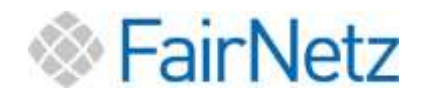

Klicken Sie auf die Registerkarte Werkseinstellungen (1).

Direkt nachfolgend klicken Sie auf die Schaltfläche Werkseinstellungen laden (2) und bestätigen Sie die weiteren Anweisungen.

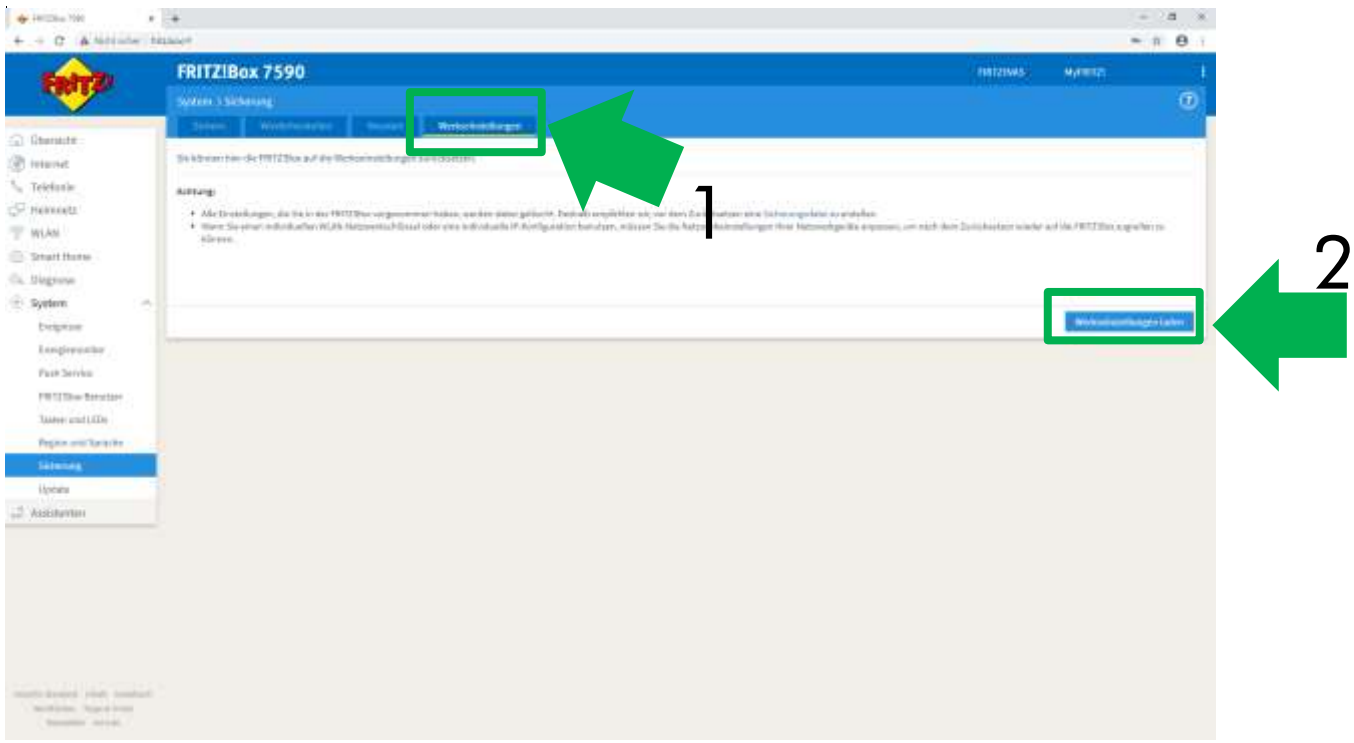

Sie haben Ihre FRITZ!Box erfolgreich auf die Werkseinstellungen zurückgesetzt.

Trennen Sie nun Ihre FRITZ!Box von Ihren Geräten (PC oder Laptop) und entfernen Sie das Stromkabel Ihrer FRITZ!Box. Die FRITZ!Box muss ausgeschaltet (Lichter aus) und vom Strom getrennt sein.

Ihre FRITZ!Box kann nun wie eine "neue" FRITZ!Box behandelt werden. Zur Einrichtung trennen Sie die FRITZ!Box vom Strom.

Lesen Sie nun Punkt 2 (Seite 5) dieser Anleitung und nachfolgend die Punkte 3 (Seite 8) und Punkt 4 (Seite 14).

Option 2: Sicherung und Wiedereinfügen der aktuellen Einstellungen.

- Sichern Sie die Einstellungen der FRITZ!Box wie in der Beschreibung des jeweiligen Modells angegeben.
- Setzen Sie die FRITZ!Box auf Werkseinstellungen zurück.
- Lesen Sie Punkt 2.
- Nach erfolgter Einrichtung können Sie Ihre Einstellungen wiederherstellen, beachten Sie hierbei, dass Sie eine individuelle Wiederherstellung durchführen müssen und dabei die Internetzugangsdaten NICHT wiederherstellen dürfen!

Option 2 wird nur empfohlen, wenn Sie aufwendige Geräte- und Netzwerkeinrichtungen auf Ihrer FRITZ!Box installiert haben.

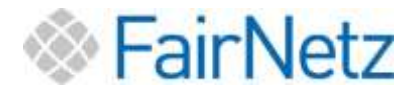

# <span id="page-21-0"></span>6. Optionaler Zusatz: WLAN Verbindung einrichten

Bei der Einrichtung Ihres WLANs kann Sie die FairNetz GmbH nicht unterstützen. Sie finden die Anleitung zur Einrichtung Ihres WLANs bzw. Ihrer WLAN fähigen Geräte auf der offiziellen Website des FRITZ!Box Herstellers AVM. Geben Sie dazu die folgende Websiteadresse ein:

[https://avm.de/service/fritzbox/fritzbox-](https://avm.de/service/fritzbox/fritzbox-7590/wissensdatenbank/publication/show/244_WLAN-Verbindung-zur-FRITZ-Box-einrichten/)[7590/wissensdatenbank/publication/show/244\\_WLAN-Verbindung-zur-FRITZ-Box](https://avm.de/service/fritzbox/fritzbox-7590/wissensdatenbank/publication/show/244_WLAN-Verbindung-zur-FRITZ-Box-einrichten/)[einrichten/](https://avm.de/service/fritzbox/fritzbox-7590/wissensdatenbank/publication/show/244_WLAN-Verbindung-zur-FRITZ-Box-einrichten/)

Eine Kurzanleitung zum Einrichten Ihres WLANs liegt Ihrer FRITZ!Box Verpackung bei. Hier finden Sie auch den WLAN Schlüssel.